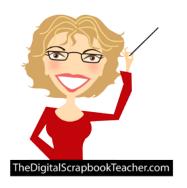

## The Digital Scrapbook Teacher **Divide Scanned Photos Tip**

© 2012 Patty Debowski - The Digital Scrapbook Teacher August 2012 Newsletter Tip

As a traditional scrapbooker I would become frustrated when I wanted to use my memorabilia on my pages because it wasn't acid free and it was always the wrong size. As a digital scrapbooker I don't face those same challenges.

With Photoshop Elements it's easy because I can scan my memorabilia all at one shot and then divide it using the Divide Scan Photos command. If there's any extra background left over behind items that are not rectangular use the Magic Eraser tool to clean them up.

## Here are a few scanning tips:

- 1. Place all of your memorabilia face down on the scanner bed. The items do not have to be straight but should not be touching.
- 2. If the items have a white background you may want to try laying a black of cardstock on top of them so that the white scanner lid does not confuse Photoshop Elements. Note the Hairspray play program...Photoshop Elements thought that was multiple items until I used the black paper.
- 3. If there are thick items cover the scanner with a black jacket or towel to keep light out.

4. Scan at a high setting (at least 300 dpi). Scanning at a super high setting will not necessarily create a

better scan.

- 5. Scan all of the images together and save as a ipeg.
- 6. Open the file in Photoshop Elements.
- 7. From the Menu bar choose Image>Divide Scanned Photos and they will all be split apart like magic and will appear as separate images in the Project bin.

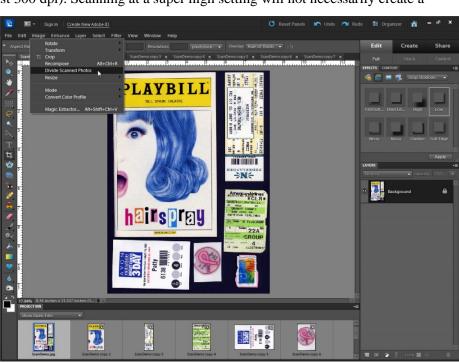

Use the Move tool to drag the individual images onto your page. Resize/transform them as needed by dragging a corner.

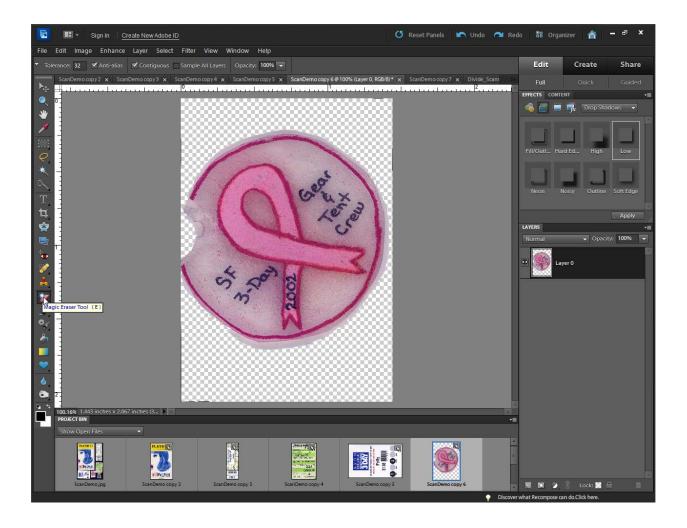

To quickly remove the background of an image, use the Magic Eraser tool.